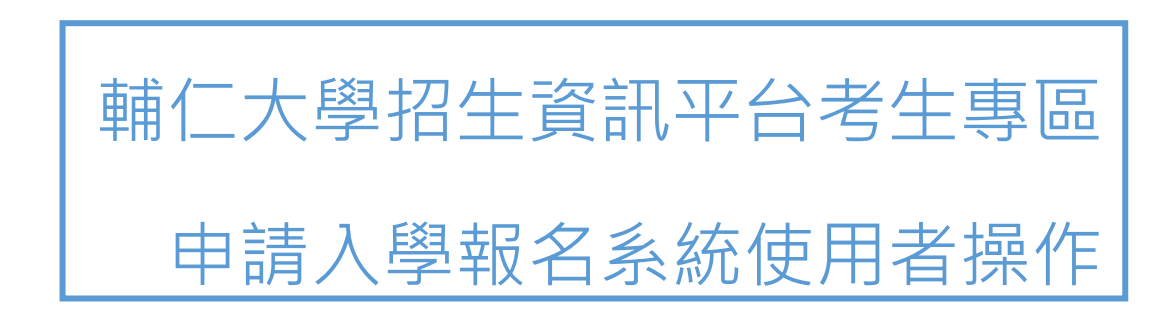

i<br>P

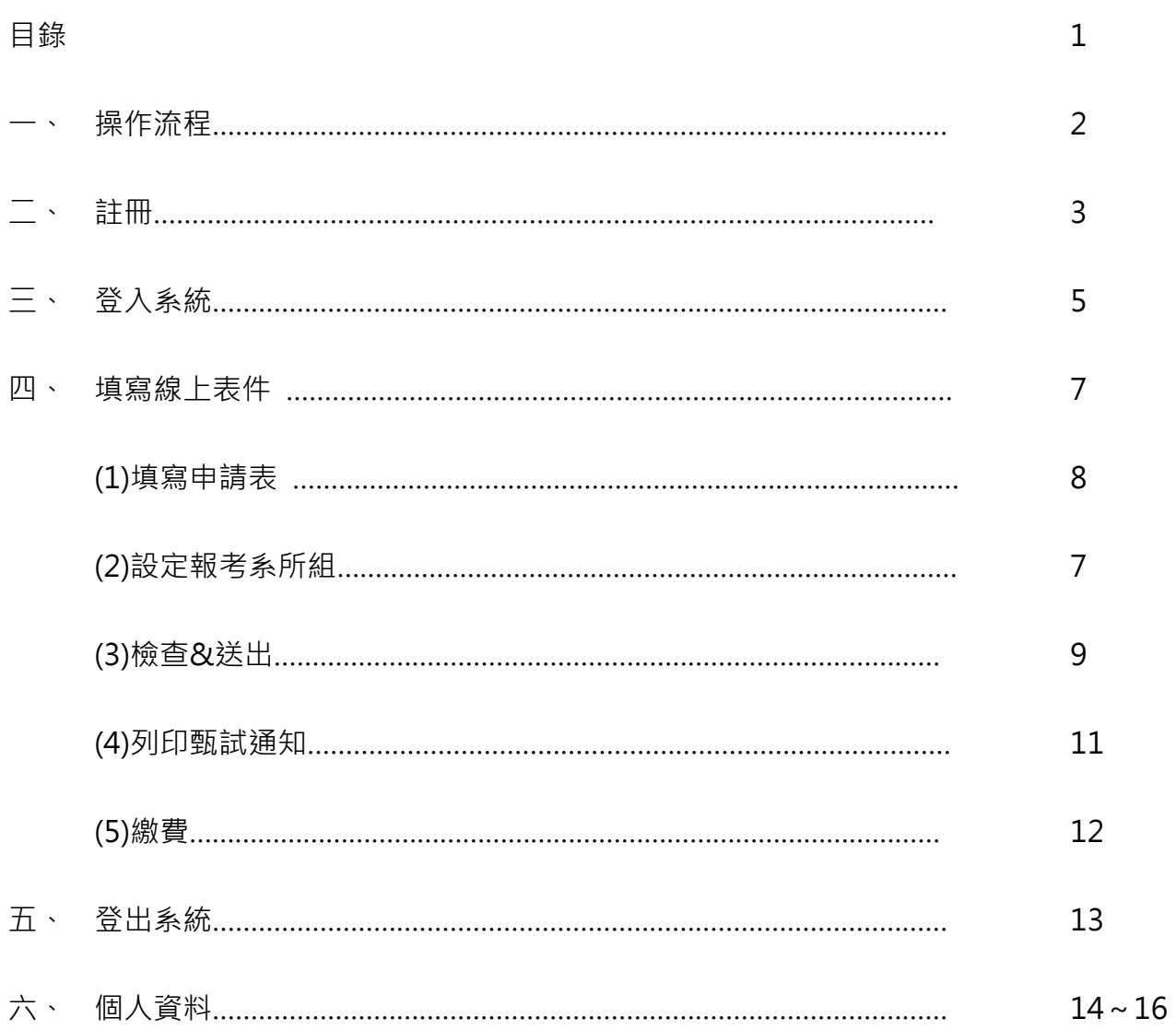

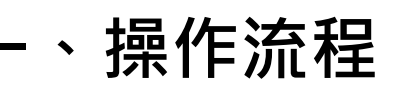

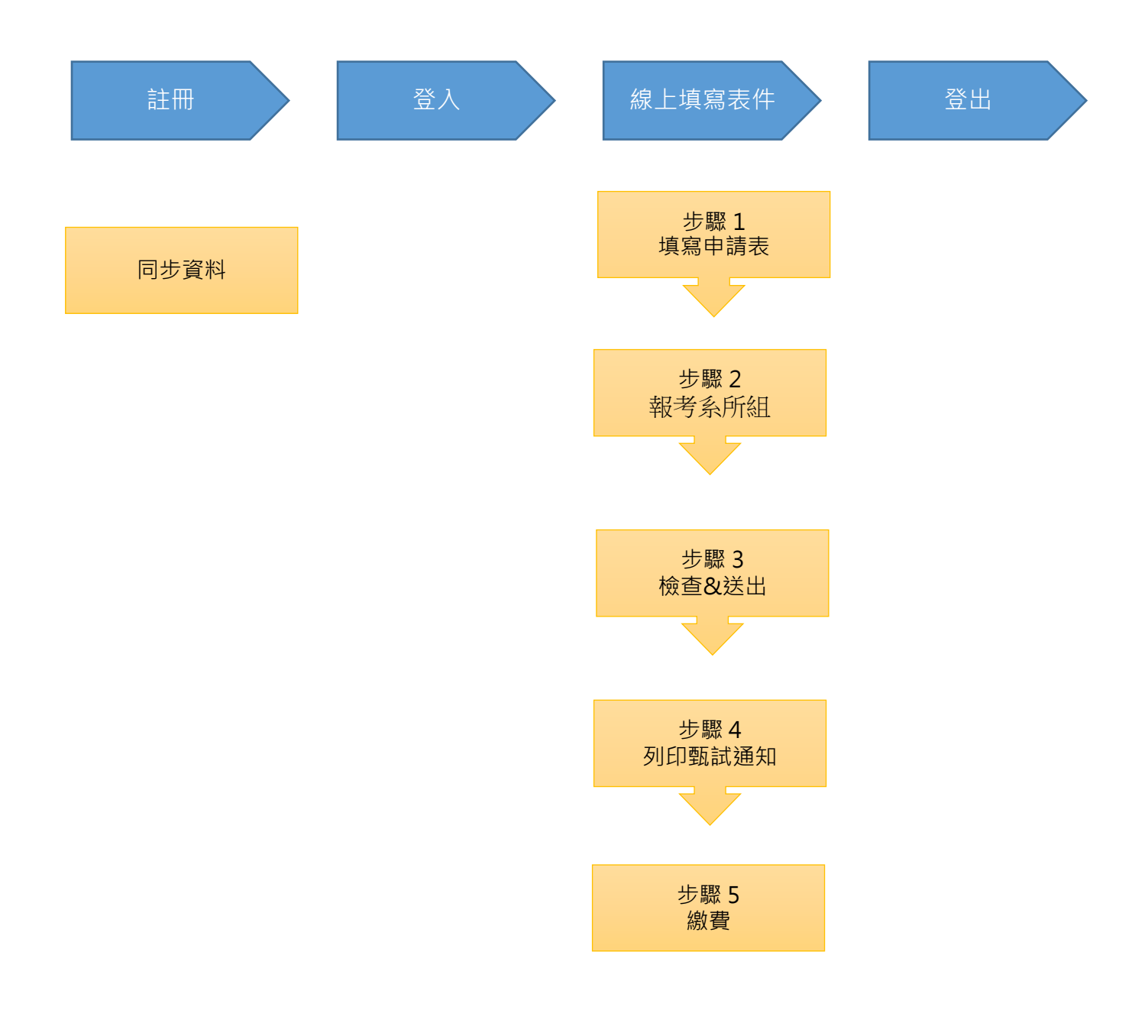

**二、註冊**

#### 1.首次使用本系統,請先點選【註冊】。

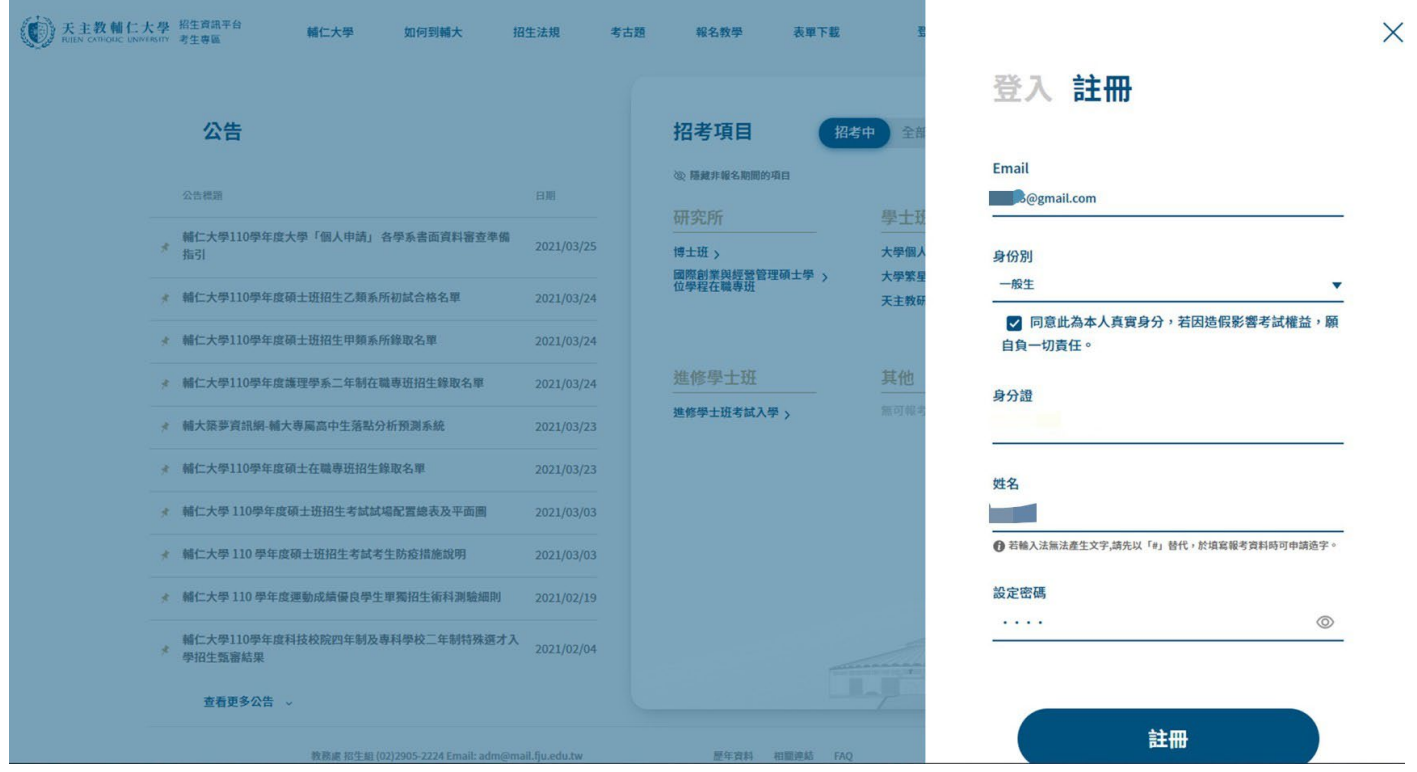

2.輸入您的電子郵件信箱、選擇身分別、身分證號、姓名及設定密碼,點選【註冊】,系統將發送驗 證信通知至您設定的電子郵件信箱。點 【 我随了 】後,可選擇 ( 同步資料 )與大學甄選委員會所匯 入資料【輸入西元生日及學科能力測驗應試號碼】同步聯絡資料及報考系所,即可進入網路報 名,請詳閱【網路報名聲明】。

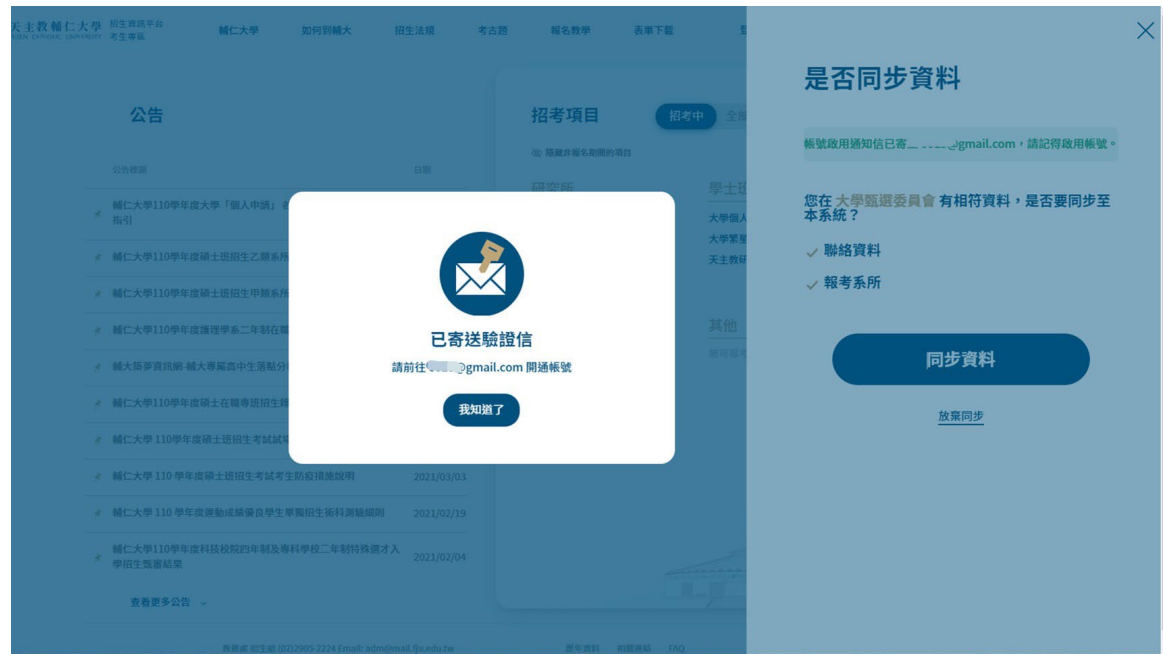

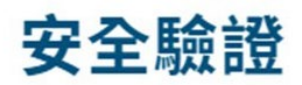

### 為保護您的資料安全,請回答下列問題。

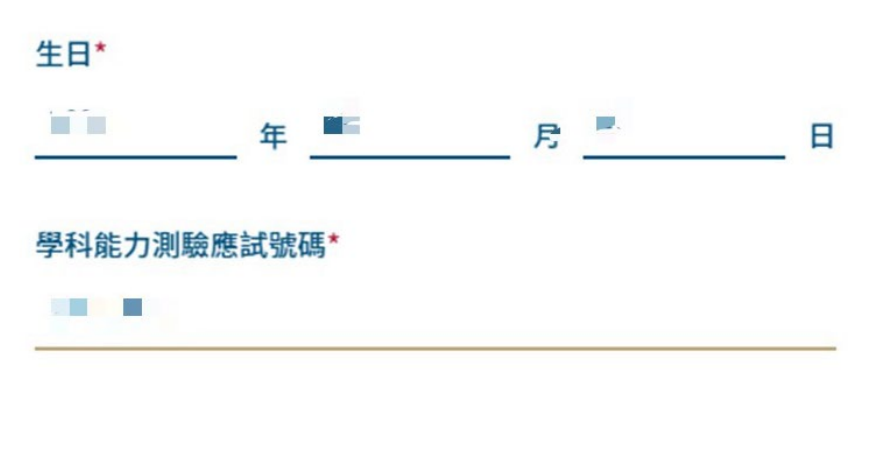

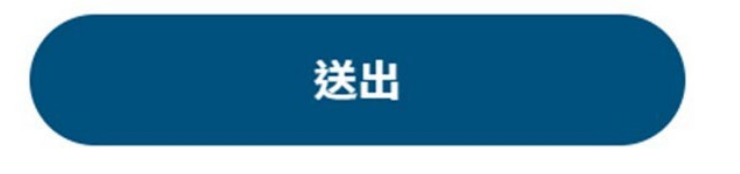

放棄同步

**三、登入系統**

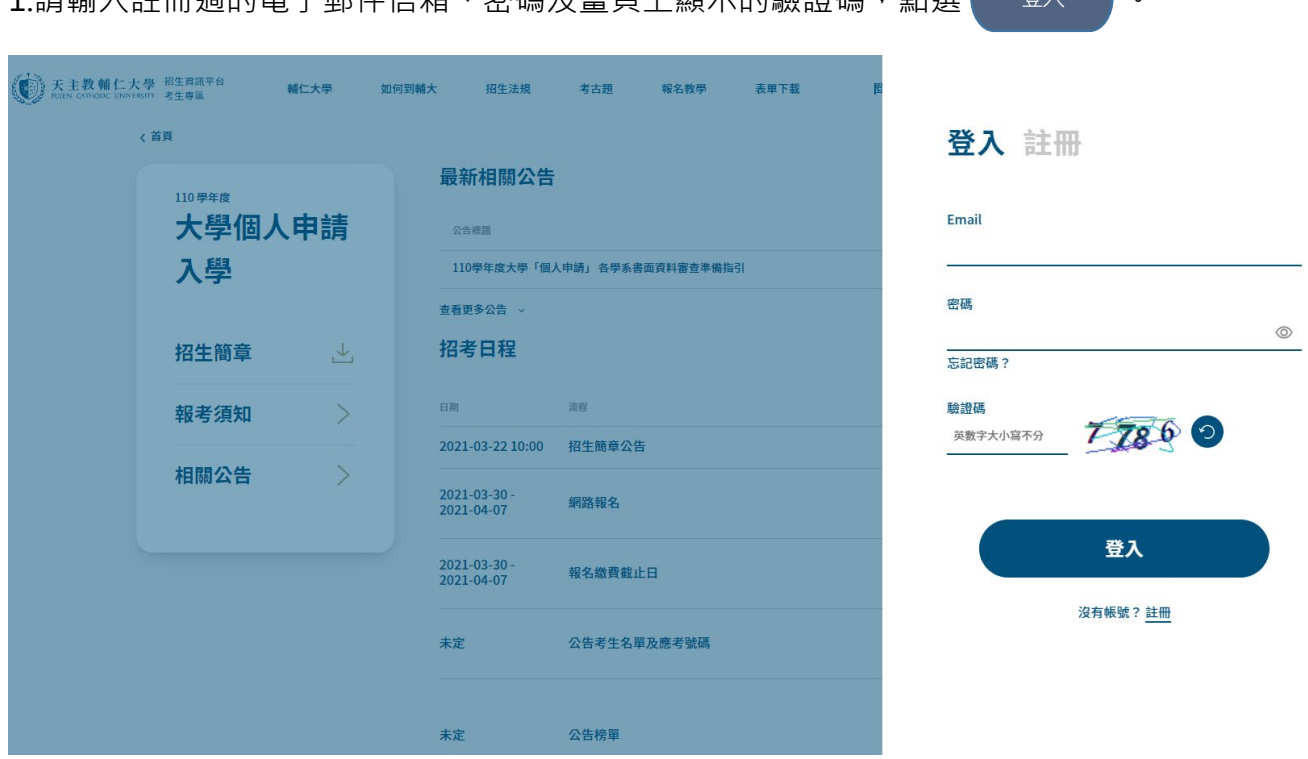

1.請輸入註冊過的電子郵件信箱、密碼及畫頁上顯示的驗證碼,點選 @ \_ 登入 \_ \_ ) 。

備註:

- ◆ 若驗證碼無法清楚識別,您可以點選【重新產生】來取得新的驗證碼。
- ◆ 若已完成註冊, 但要登入報名時顯示【密碼錯誤無法登入】, 您可以點選【忘記密碼?】

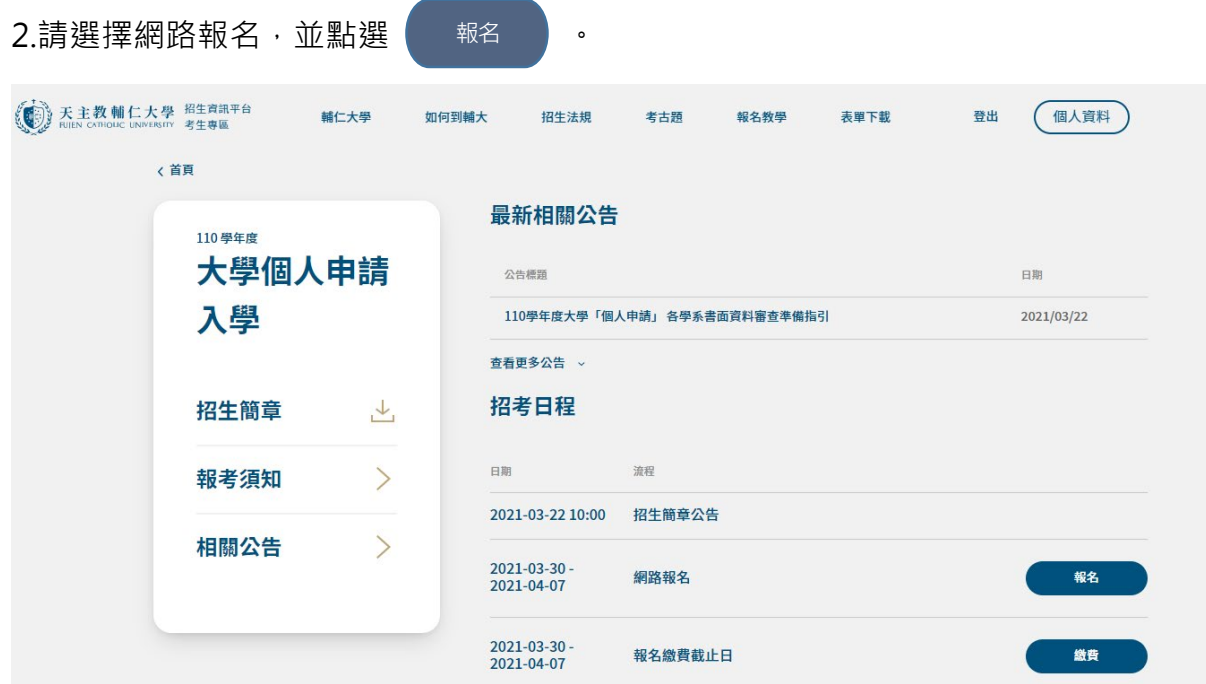

### 網路報名聲明

1.網路填報之各項資料均由本人親自輸入,且報名所輸入資料確為本人所有,倘經發現與事實不符或與 查驗之學歷(力)等證明文件正本不符,本人願負法律責任並同意被取消錄取及入學資格。 2.本人同意報名所填之各項資料,貴校得依據「個人資料保護法」等相關法規為合理且必要之資訊處理 與應用相關事宜(如審查、面試、榜示等試務作業)。

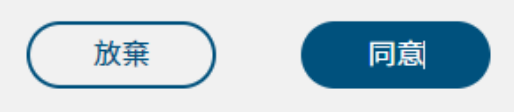

# **四、填寫線上表件**

請點選 開始報考 依網頁上的報考流程步驟完成各項表件的填寫。

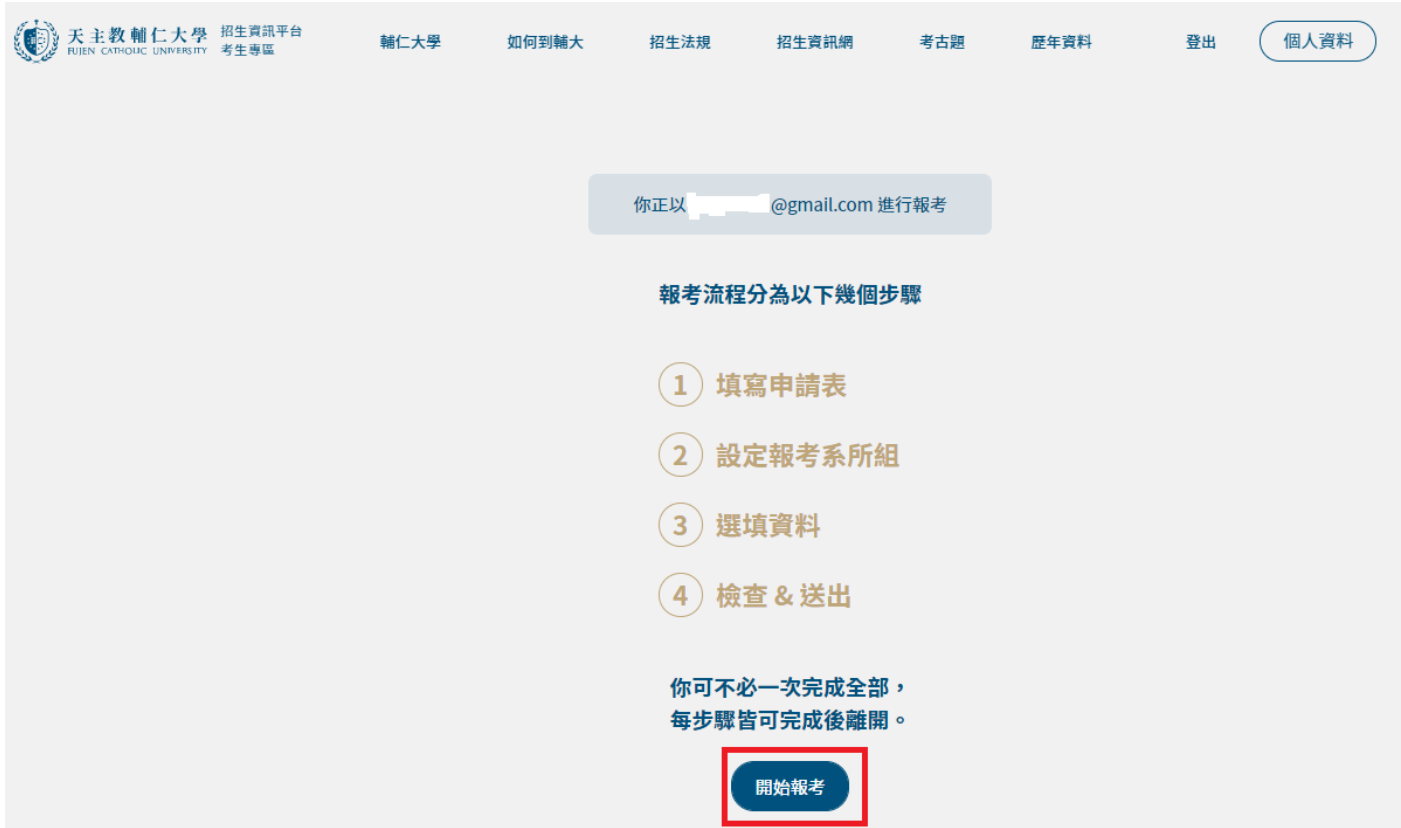

(1) 填寫申請表 請依據網頁指示填寫各欄位,填寫完畢,點選 及 。  $\begin{array}{cccc} \hline 1 & 2 & 3 & 4 \end{array}$ 儲存 □ 離開 填寫申請表 身份別\* 一般生  $\overline{\phantom{a}}$ 身分證號/居留證號/護照號碼\* 已登錄校方資料,若有異動需求請洽本校教務處 姓名\* ● 若輸入法無法產生文字,請先以「#」替代,在稍後的步驟中,將能下載相關表單以供造字申請。 原住民別  $\overline{\phantom{a}}$ 國籍\*  $\begin{picture}(180,10) \put(0,0){\vector(1,0){100}} \put(10,0){\vector(1,0){100}} \put(10,0){\vector(1,0){100}} \put(10,0){\vector(1,0){100}} \put(10,0){\vector(1,0){100}} \put(10,0){\vector(1,0){100}} \put(10,0){\vector(1,0){100}} \put(10,0){\vector(1,0){100}} \put(10,0){\vector(1,0){100}} \put(10,0){\vector(1,0){100}} \put(10,0){\vector(1,0){100}}$ 

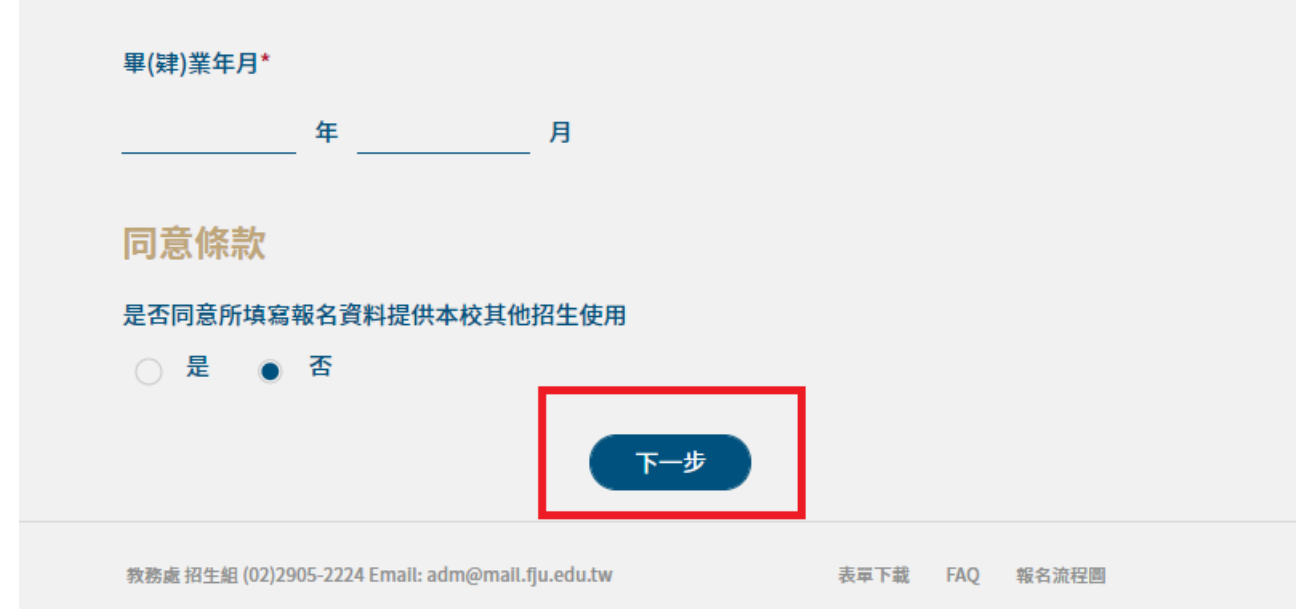

# (2)設定報考系所組

1.點選【新增系所組】,選擇所要報考的【系所組別】,

×

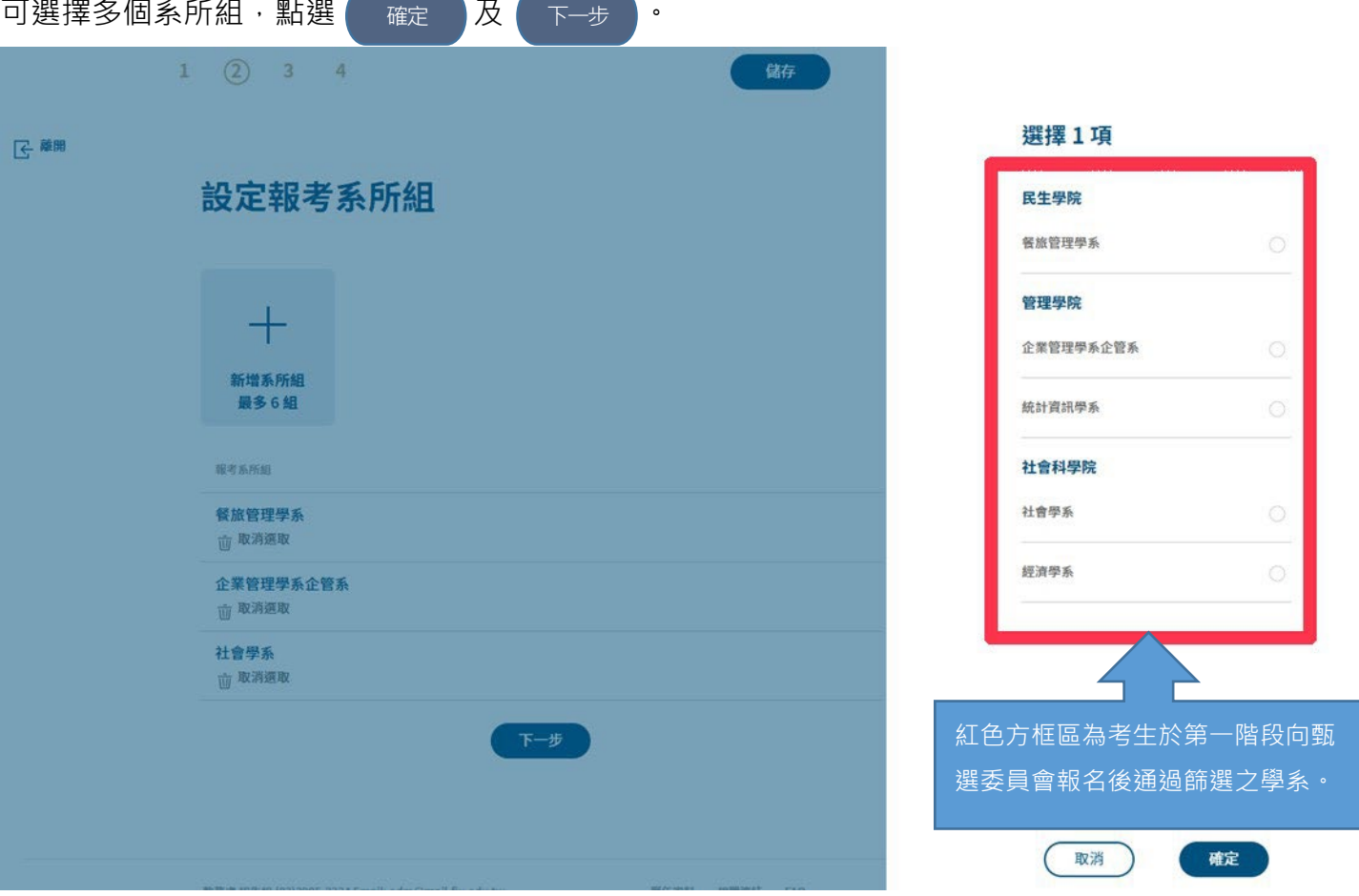

### (3)檢核報考資料 請逐一檢查是否有項目未完成,可點選 機視 刘覽各步驟,完成後,確認完畢即可點 檢視選 送出 。  $\left( \widehat{4}\right)$ 儲存  $\mathbf{1}$  $\overline{2}$  $\overline{3}$ に 離開 檢核報考資料 最後,將帶你逐一檢查是否有未完成的項目。確認完畢即可送出,前往繳費吧 重寄驗證信 未完成 驗證電子信箱 已完成 填寫申請表 檢視 餐旅管理學系 無指定資料 企業管理學系企管系 無指定資料 社會學系 無指定資料 其他選填 無內容 上傳資料 檢視 送出

## (4)列印甄試通知單

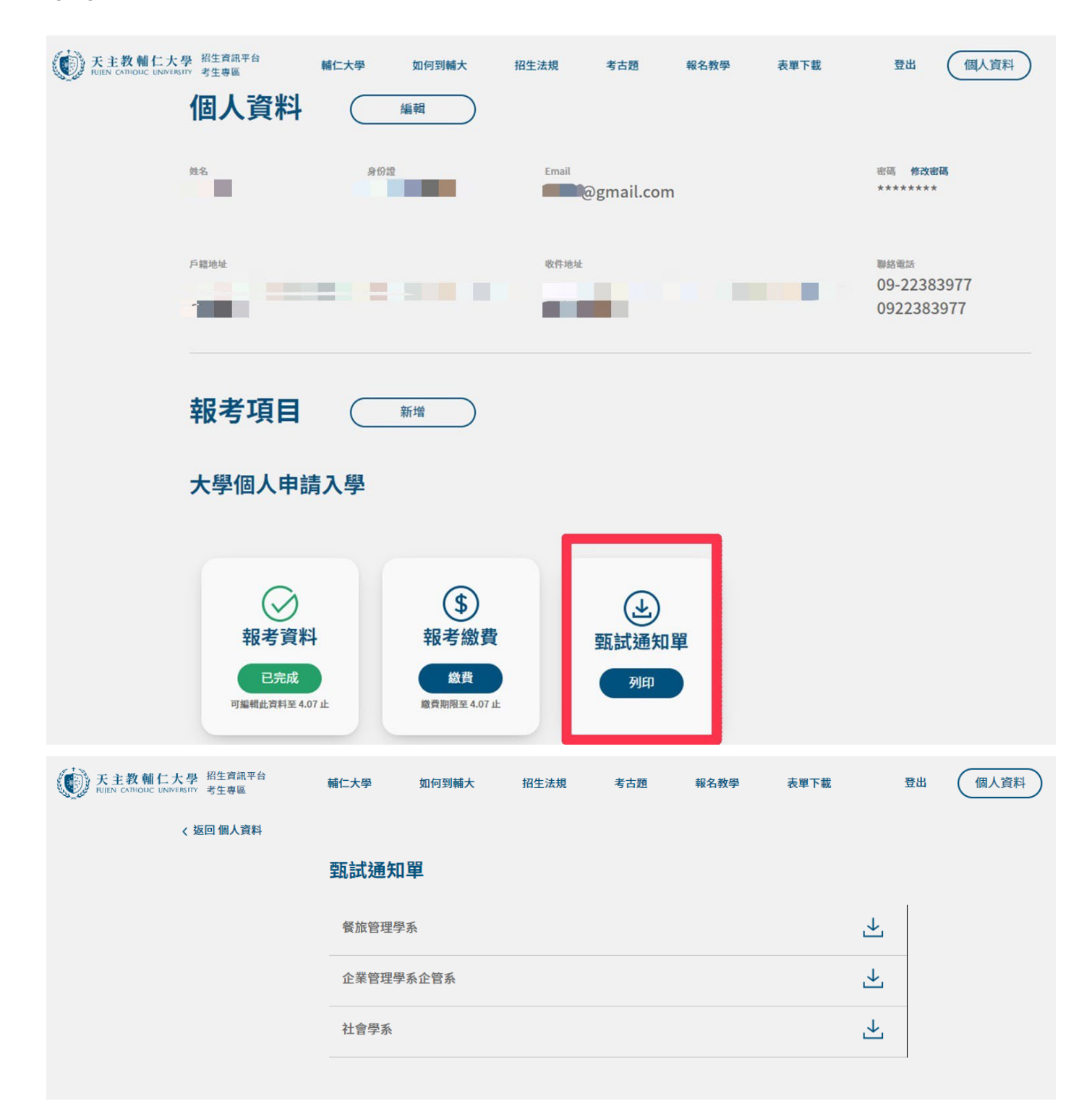

請確認所報名學系、學位學程是否正確,確認無誤後,點選 お總費 》。 ● 天主教輔仁大學 招生資訊平台 個人資料 輔仁大學 如何到輔大 考古题 報名教學 登出 招生法規 表單下載 <返回個人資料 報名繳費 全部 待繳款 已結束 餐旅管理學系  $+1000$ 企業管理學系企管系  $+1000$ 社會學系  $+1000$ 共計 **NT 3000** ● 須於 2021/04/07 前付清 去繳費

## (6)確認繳費內容

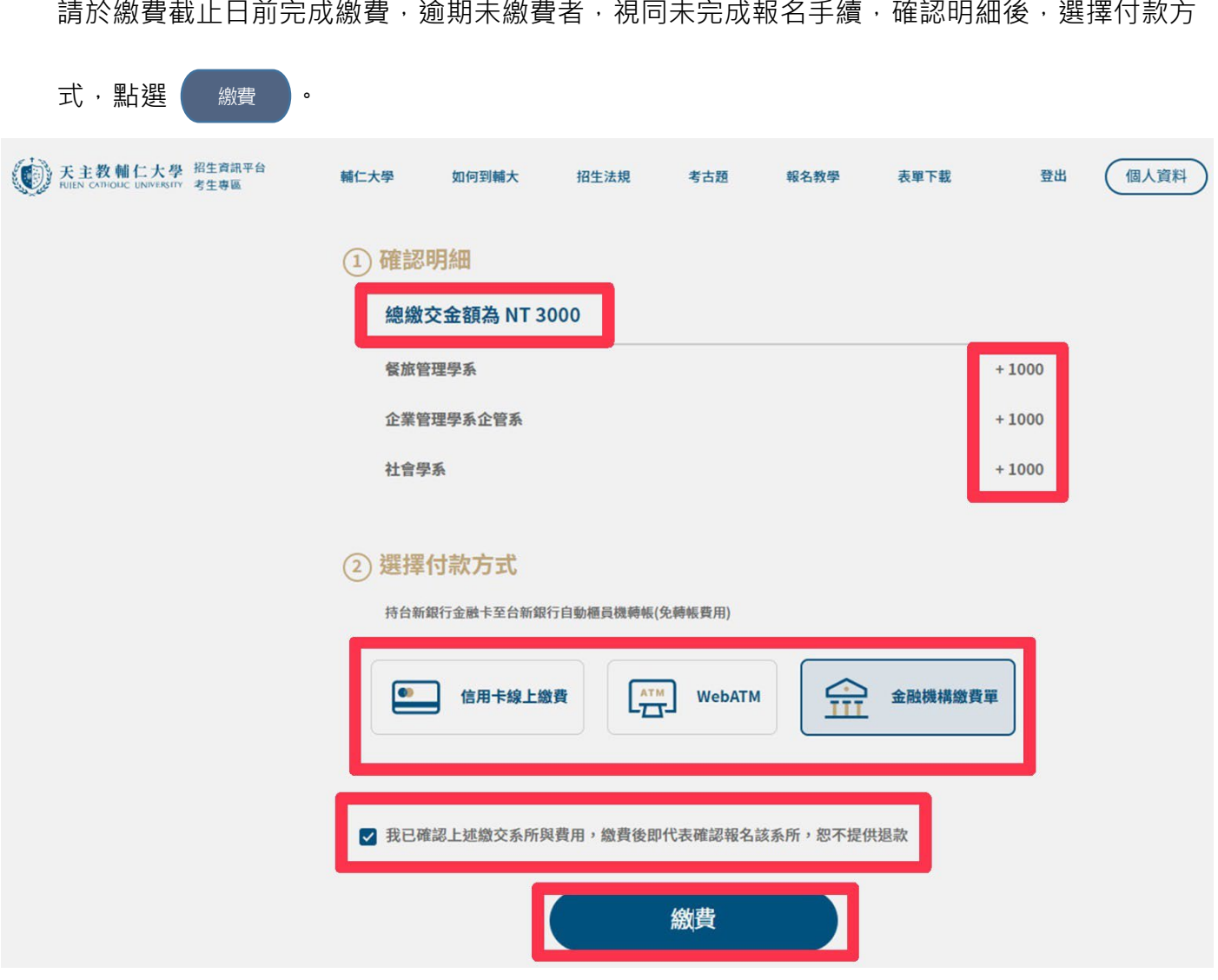

### 五、登出系統

離開本系統,請務必點選右上角的【登出】登出本系統。

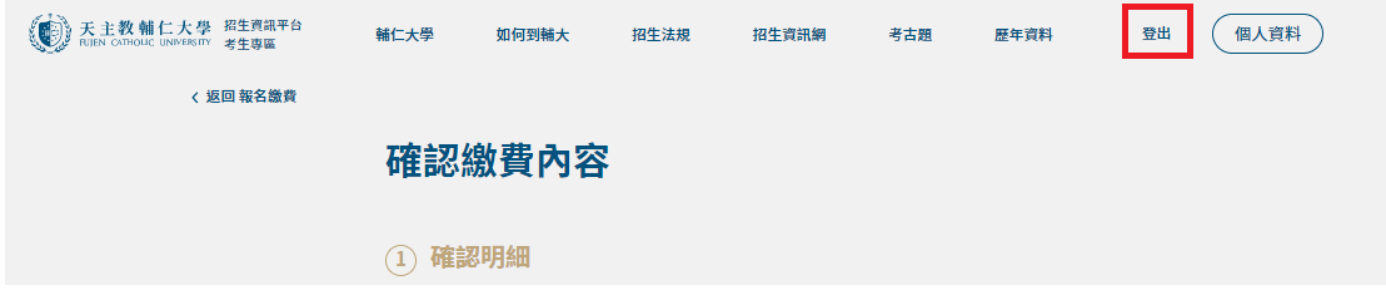

## 六、個人資料

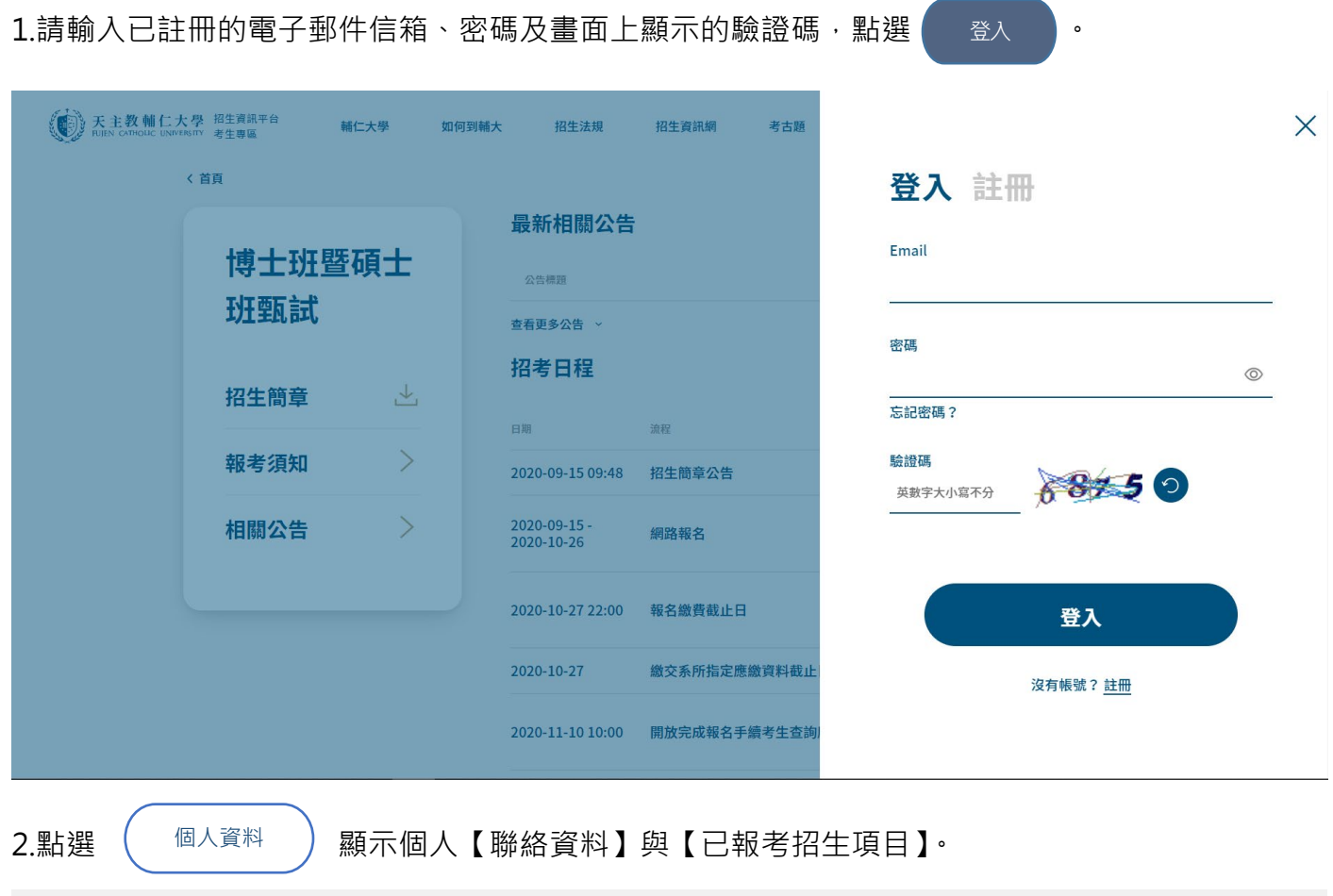

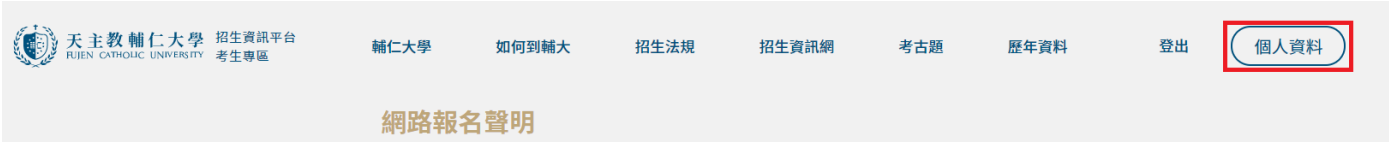

3.註冊時的個人資料及報考的考試項目。

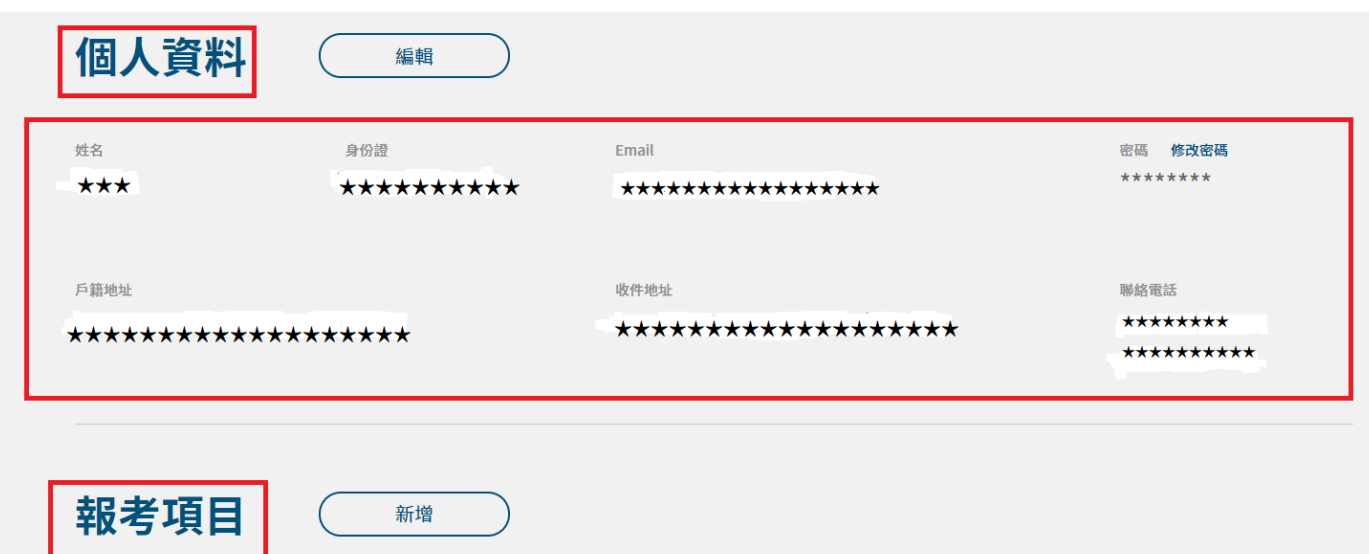

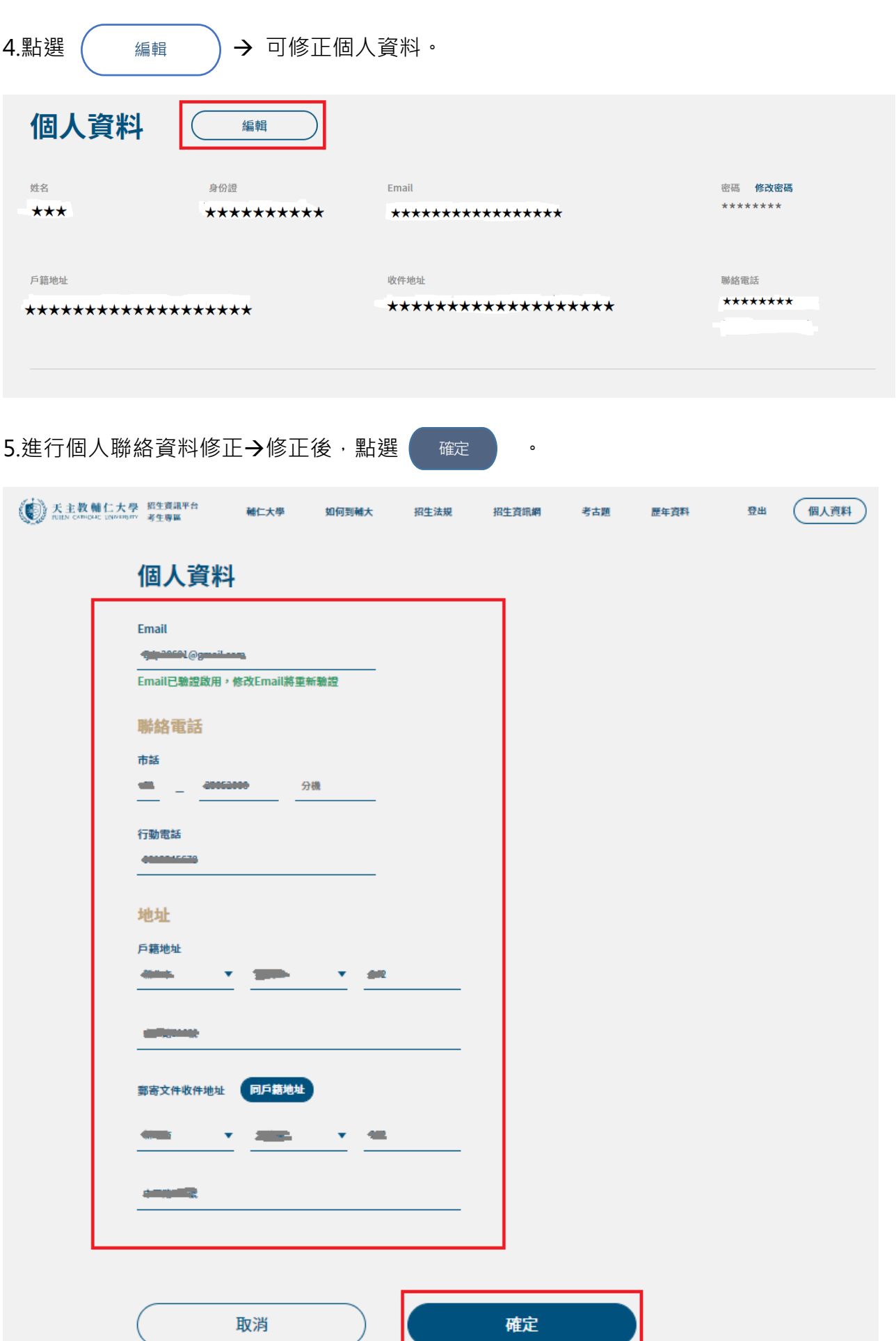

L

 $6.$ 選擇【報考項目】→顯示曾報考之招生考試項目,可檢視報考資料是否完備、列印繳費單、查詢 繳費狀況、列印甄試通知單。

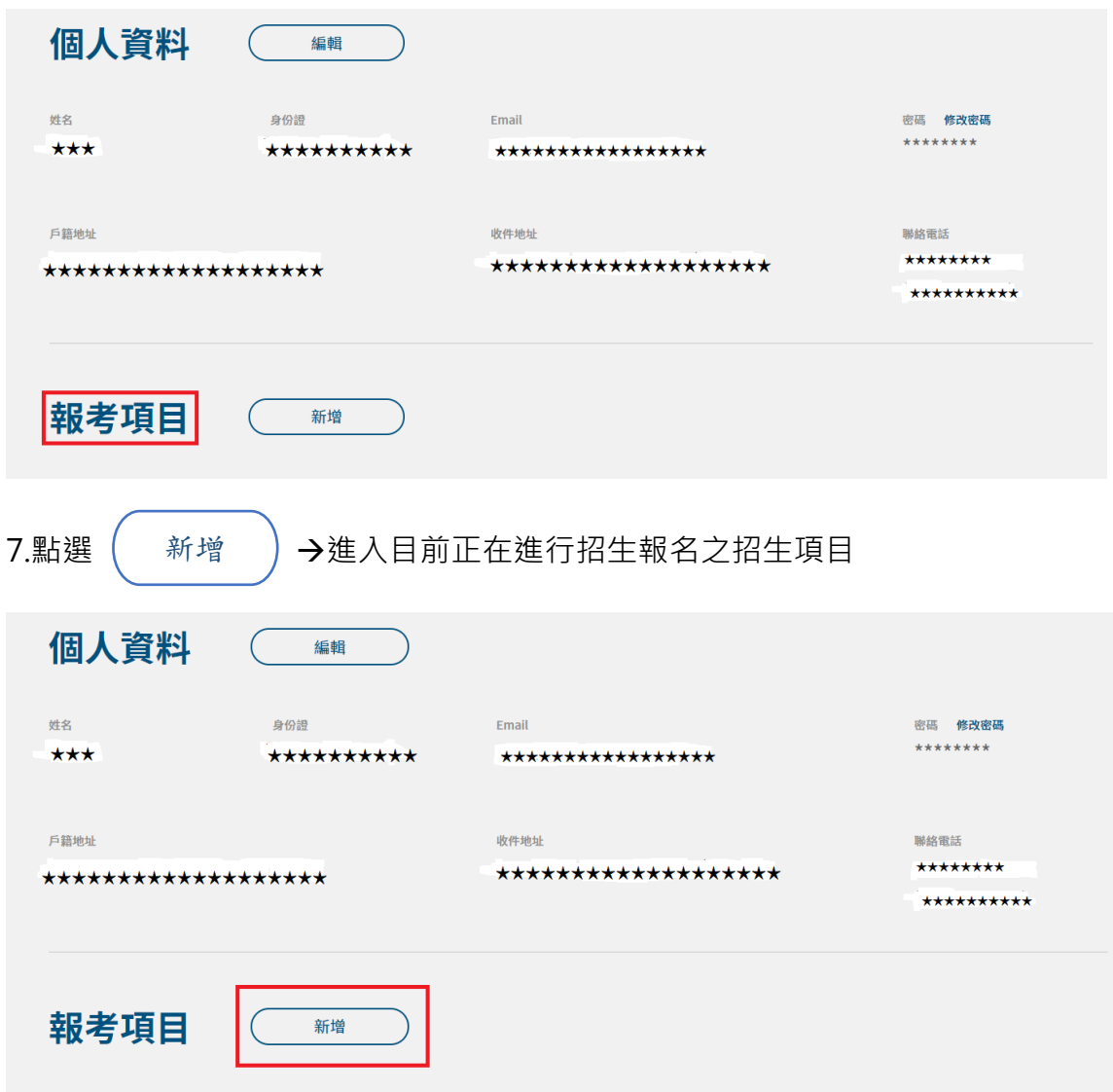